# **Kreditorenbuchhaltung (FI-AP)**

Diese Fallstudie beschreibt detailliert einen integrierten Prozess der Kreditorenbuchhaltung im Finanzwesen und fördert somit das Verständnis der einzelnen Prozessschritte und der zugrundeliegenden SAP-Funktionalität.

#### **Produkt**

ī

SAP ERP 6.08 Global Bike

#### **Level**

Bachelor **Master** Anfänger

#### **Fokus**

Finanzwesen

#### **Autoren**

Michael Boldau Stefan Weidner

### **Version**

3.3

**Letzte Änderung** Juli 2019

#### **MOTIVATION**

Die Dateneingaben der Übungen für Finanzwesen (FI 1 bis FI 4) waren vermindert, da ein Großteil der Daten im SAP System bereits vorhanden war. Die gespeicherten Daten, bekannt als Stammdaten, vereinfachen die Bearbeitung von Geschäftsprozessen. Beispiele hierfür sind die Kontenpläne und die Sachkonten.

In dieser Fallstudie werden Sie einen Kreditorenstammsatz anlegen, eine Rechnung verarbeiten und die Zahlung veranlassen.

#### **VORAUSSETZUNGEN**

Bevor Sie die Fallstudie bearbeiten, sollten Sie sich mit der Navigation im SAP System vertraut machen.

Um diese FI-Fallstudie erfolgreich durchzuführen, ist es nicht nötig, die FI-Übungen (FI 1 bis FI 4) bearbeitet zu haben. Es ist jedoch empfehlenswert.

#### **BEMERKUNG**

Diese Fallstudie verwendet die Modellfirma Global Bike Group, die ausschließlich für SAP UA Curricula entwickelt wurde.

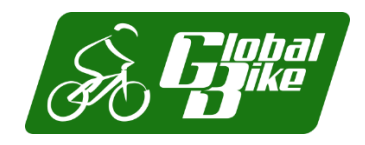

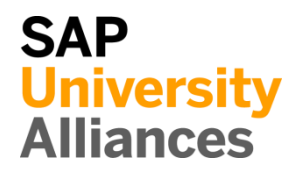

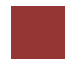

### <span id="page-1-0"></span>Prozessübersicht

**Lernziel** Verstehen und Ausführen eines Prozesses der Kreditorenbuchhaltung. **Zeit** 65 Min.

**Szenario** Um einen Prozess der Kreditorenbuchhaltung zu bearbeiten, werden Sie verschiedene Rollen innerhalb von Global Bike übernehmen. Dabei werden Sie in der Abteilung Finanzwesen (FI) arbeiten.

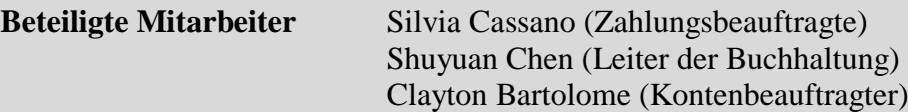

Bevor Sie eine Kreditorenrechnung verbuchen, müssen die notwendigen Stammdaten gepflegt werden. Innerhalb der Fallstudie werden zuerst die benötigten Konten angelegt sowie ein neuer Lieferant erstellt.

Anschließend buchen Sie eine eingegangene Rechnung und überprüfen die Wirkung dieser Buchung auf die entsprechenden Sachkonten.

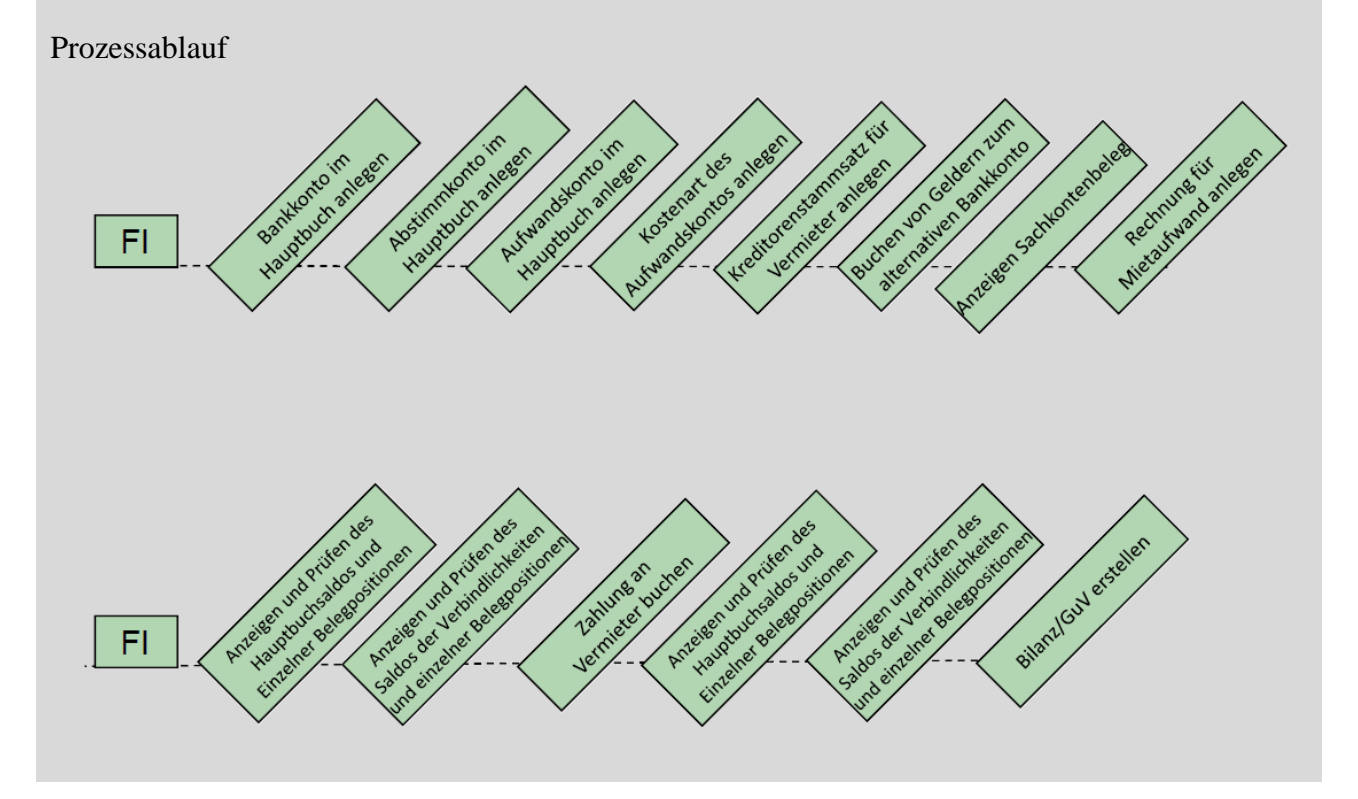

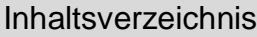

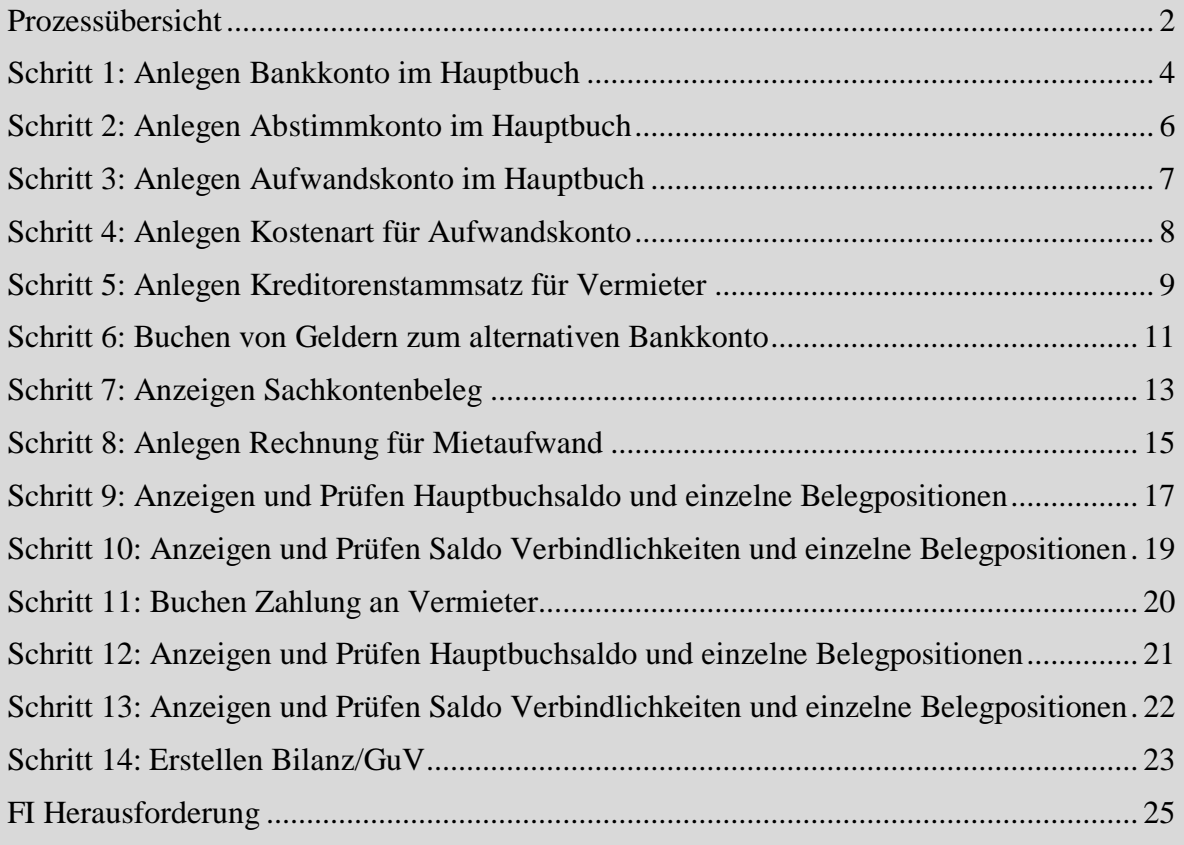

### <span id="page-3-0"></span>Schritt 1: Anlegen Bankkonto im Hauptbuch

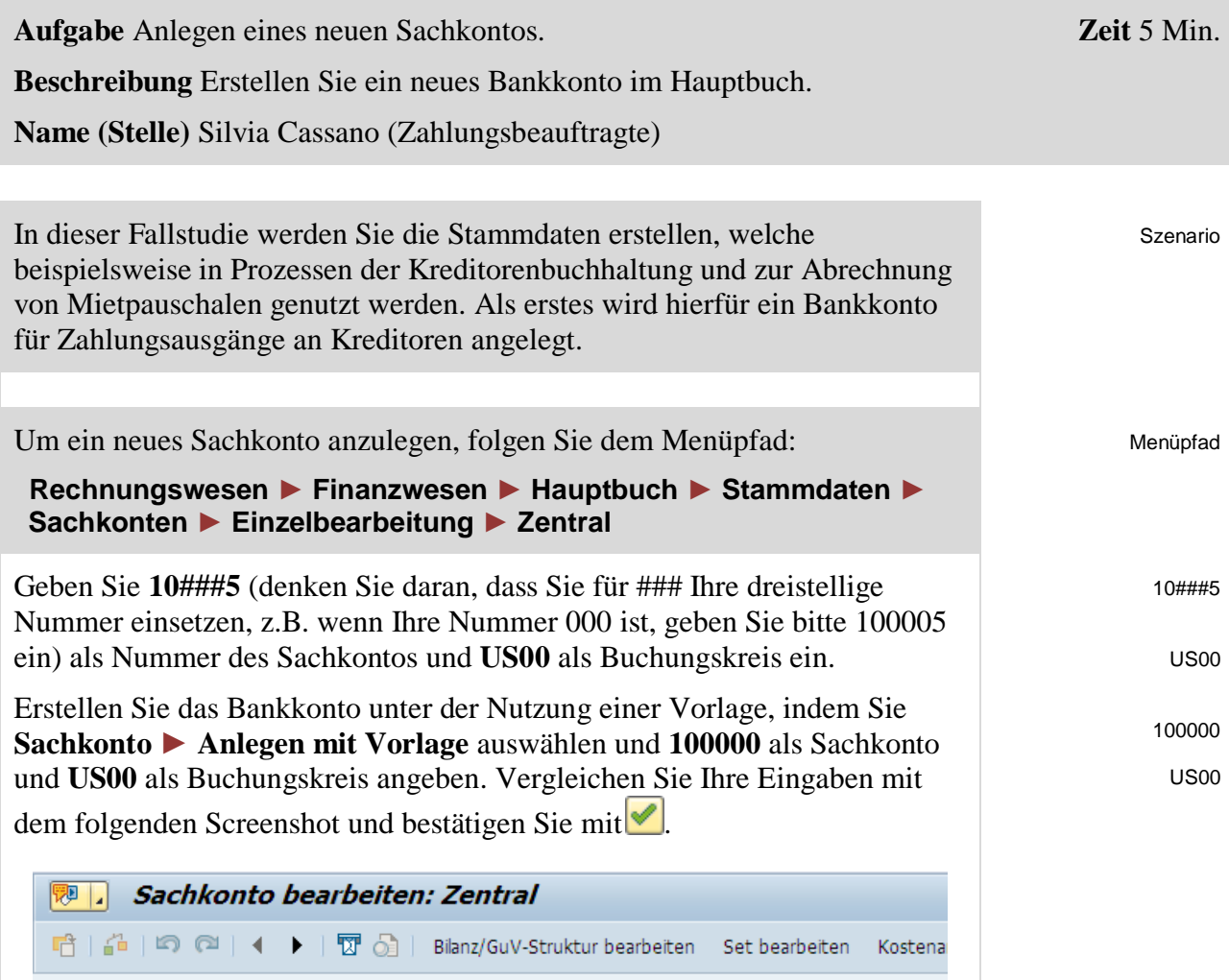

Bank ### Bank Account ###

> Bank ### Bankkonto ###

**Bankkonto ###** ein.

Sachkonto

Buchungskreis

Typ/Bezeichnung

Steuerung im Kontenplan

Detailsteuerung Erfolgskonten

Kontengruppe ⊙ Erfolgskonto 100005

US00

Geben Sie **Bank ###** als Kurztext und **Bank Account ###** als

Global Bike Inc.

Steuerungsdaten

Sachkontenlangtext ein. Ersetzen Sie ### dabei erneut mit Ihrer Nummer. Wechseln Sie nun in den Reiter *Schlagw./Übersetzung*, übernehmen Sie den

Forderungen aus Lieferungen und Leistungen

□ Vorlagekonto

Sachkonto

Buchungskreis

 $\infty$   $\Box$ 

 $\Box$ 

100000  $USOO$ 

mit Vorlage

a

ī.

 $|\mathcal{S}|\mathbf{x}|$ 

gleichen Kurztext für die deutsche Sprache und tragen als Langtext

 $\Box$ 

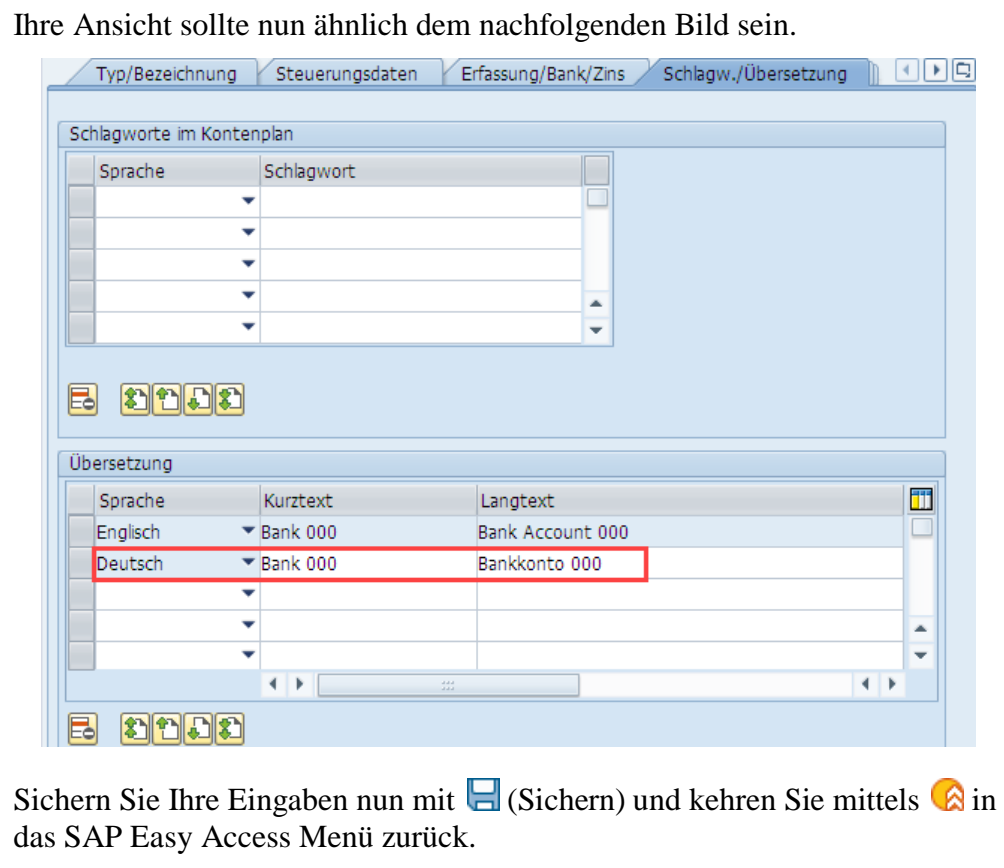

# <span id="page-5-0"></span>Schritt 2: Anlegen Abstimmkonto im Hauptbuch

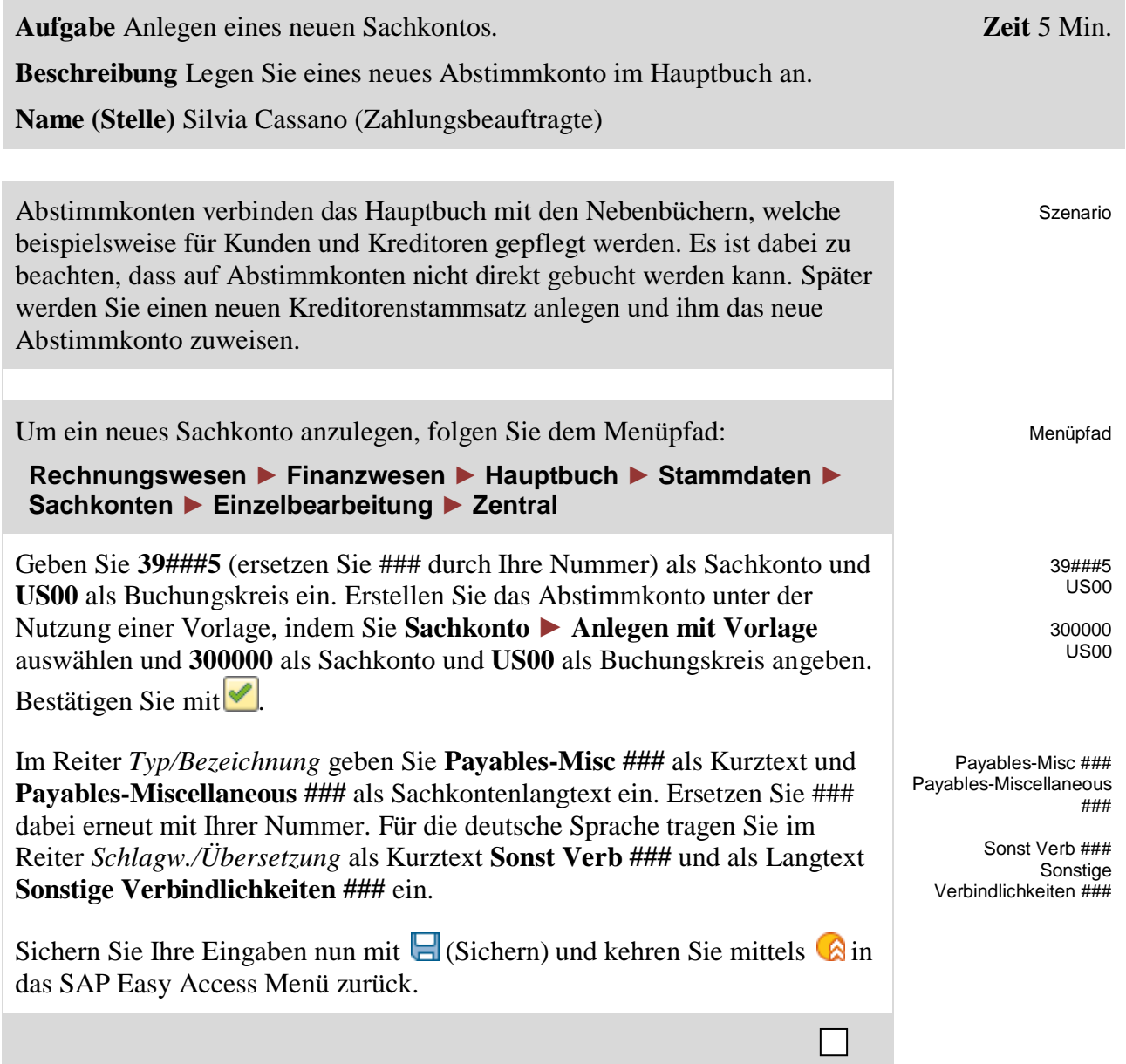

# <span id="page-6-0"></span>Schritt 3: Anlegen Aufwandskonto im Hauptbuch

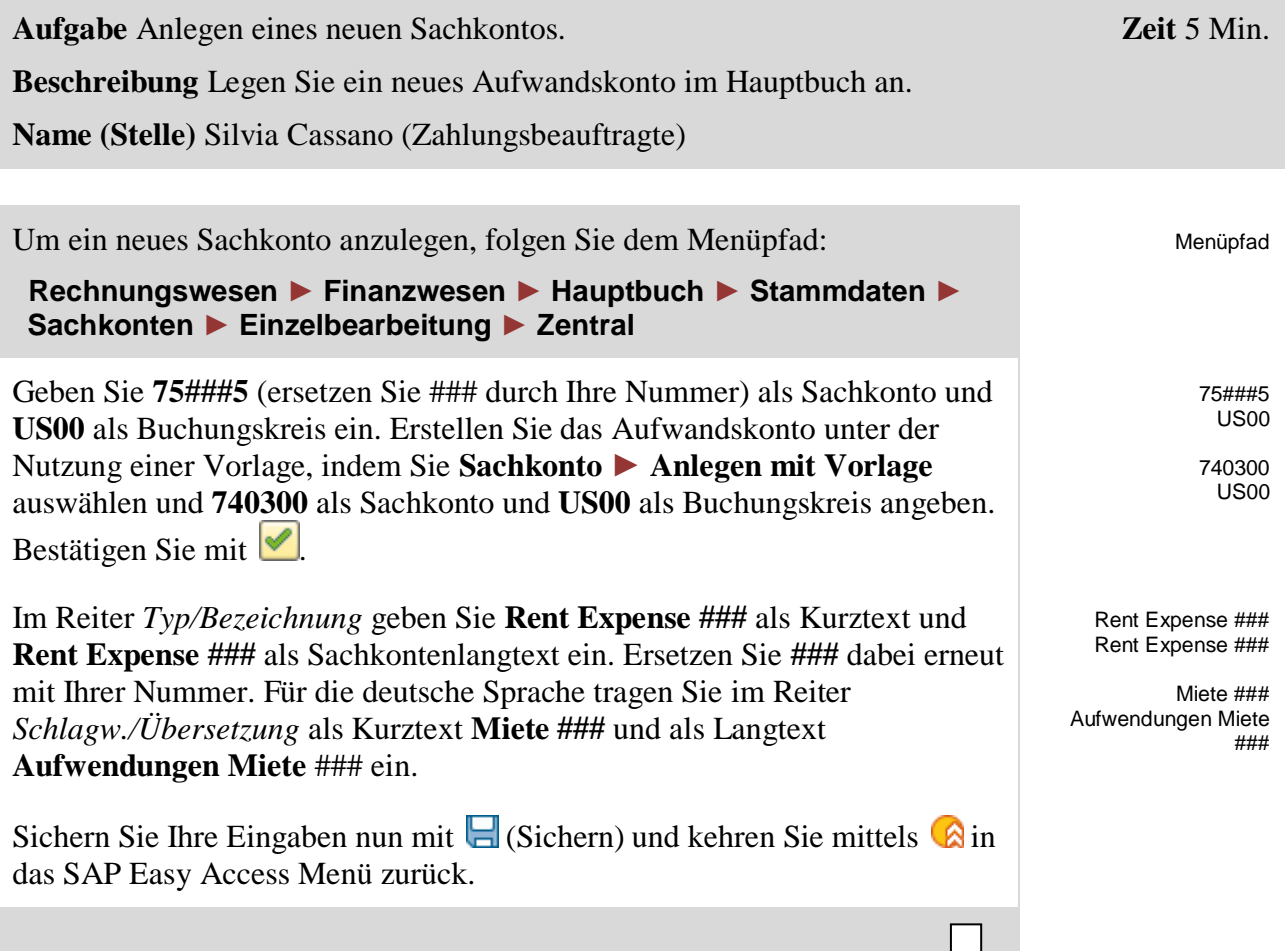

# <span id="page-7-0"></span>Schritt 4: Anlegen Kostenart für Aufwandskonto

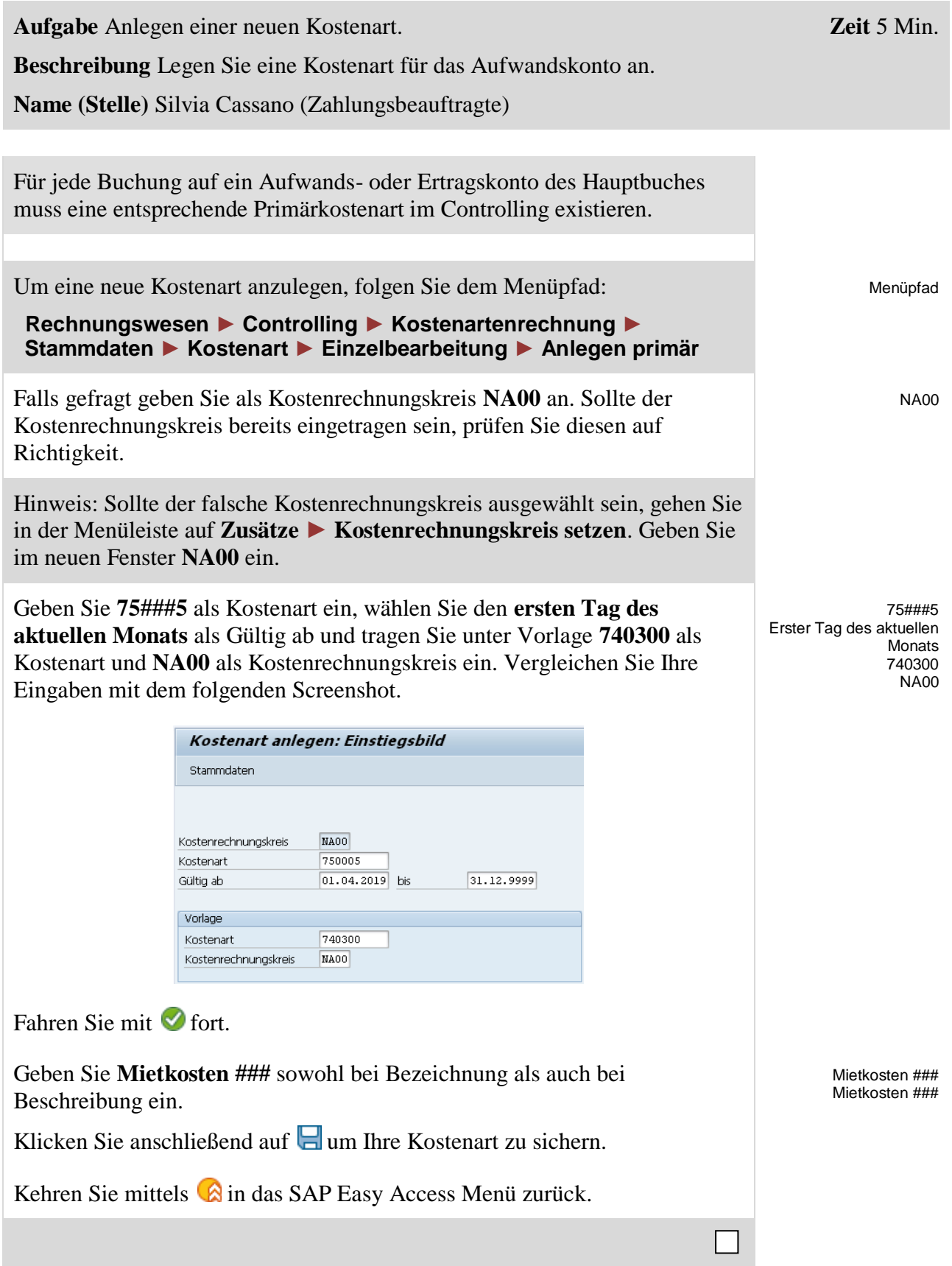

# <span id="page-8-0"></span>Schritt 5: Anlegen Kreditorenstammsatz für Vermieter

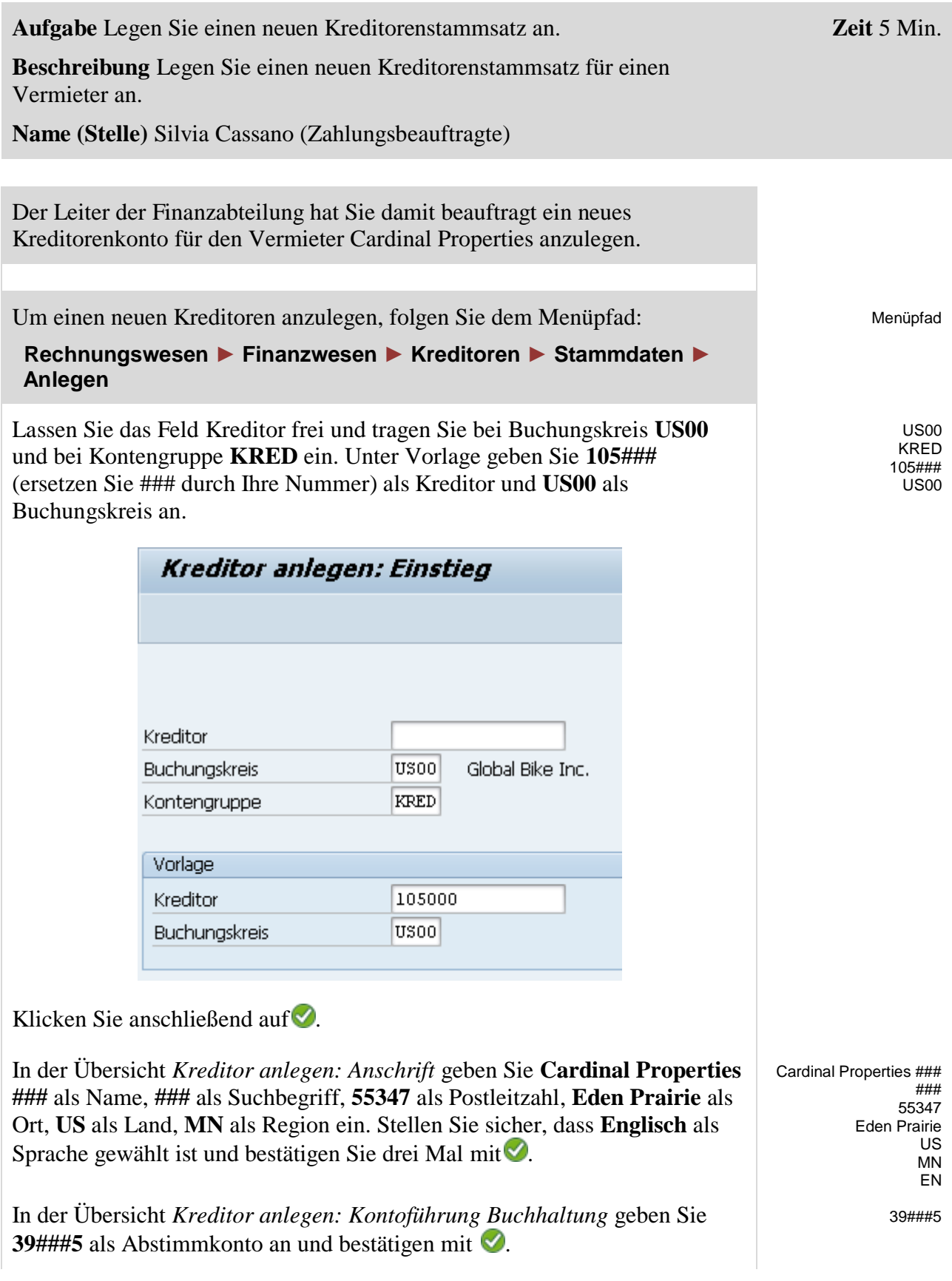

### FALLSTUDIE

In der Übersicht *Kreditor anlegen: Zahlungsverkehr Buchhaltung* geben Sie **0001** bei Zahlungsbed ein, selektieren **Prf.dopp.Rech.** und sichern mit (Sichern).

0001 Prf.dopp.Rech.

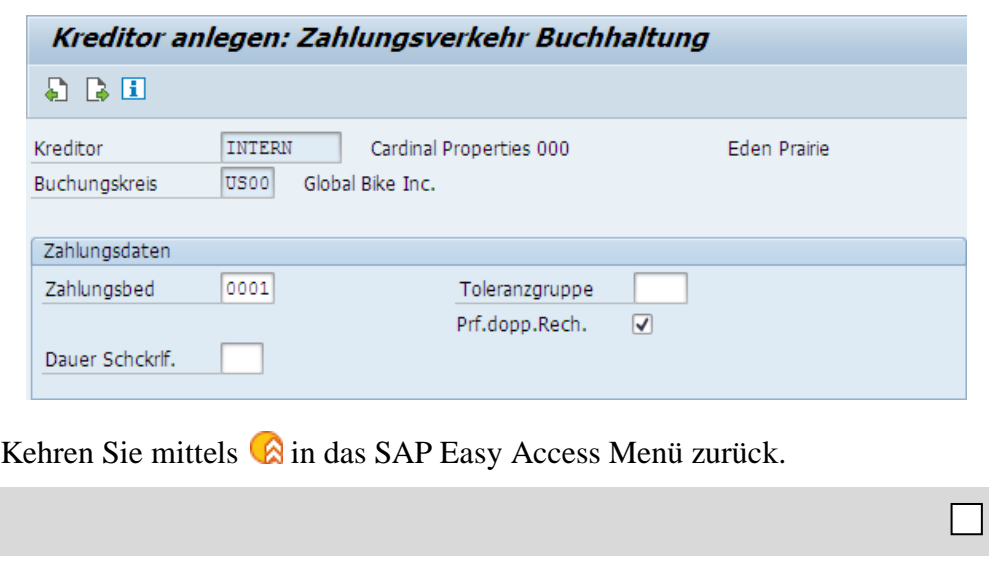

# <span id="page-10-0"></span>Schritt 6: Buchen von Geldern zum alternativen Bankkonto

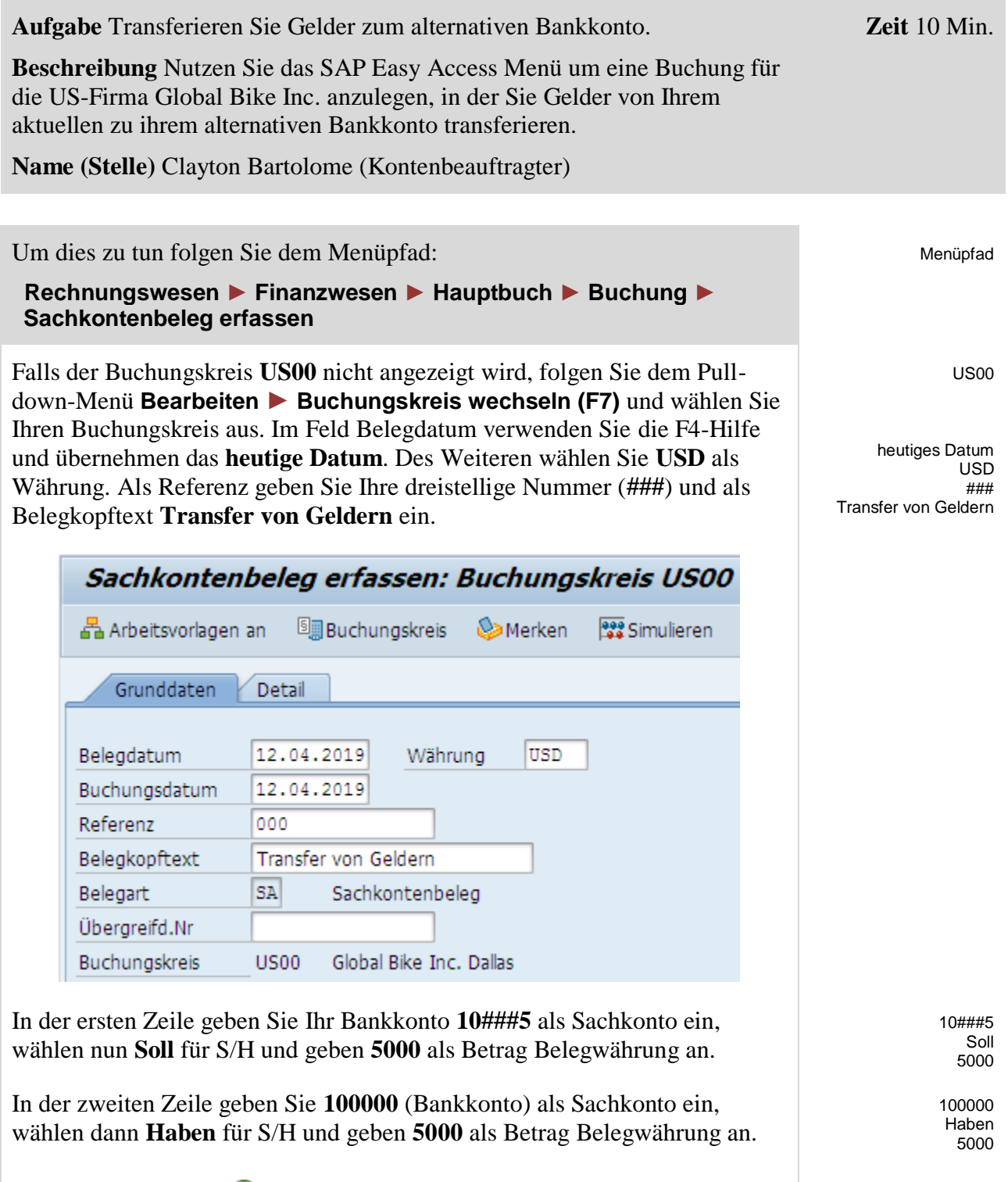

Dann klicken Sie auf  $\bigcirc$  (Enter).

![](_page_11_Picture_66.jpeg)

Sachkonto-Belegnummer

Ja

# <span id="page-12-0"></span>Schritt 7: Anzeigen Sachkontenbeleg

![](_page_12_Picture_100.jpeg)

![](_page_13_Picture_38.jpeg)

Klicken Sie auf den Button um sich die Kopfinformationen des Dokumentes anzeigen zu lassen. Wer hat das Dokument angelegt?

# <span id="page-14-0"></span>Schritt 8: Anlegen Rechnung für Mietaufwand

![](_page_14_Picture_206.jpeg)

 $\Box$ 

![](_page_15_Picture_31.jpeg)

Kehren Sie mittels **in das SAP Easy Access Menü zurück. Bestätigen Sie** die erscheinende Warnung mit Ja.

### <span id="page-16-0"></span>Schritt 9: Anzeigen und Prüfen Hauptbuchsaldo und einzelne Belegpositionen

![](_page_16_Picture_299.jpeg)

Auftrag<br>Ausgleichsdatum

Belegstatus

Buchungsdatum

Bewerteter Betrag

Bewerteter Betrag HW2

Bewerteter Betrag HW3

Buchungskreis

Einkaufsbeleg

<u>arme</u>

Position

 $\Box$ 

 $\frac{1}{\sqrt{2}}$ 

 $12$ 

 $10$ 

 $\mathbf{1}$ 

 $10\,$ 

 $\overline{4}$ 

 $\overline{\mathbf{3}}$ 

20

20

20

 $10^{-1}$ 

 $\sqrt{\frac{1}{\sqrt{2}}\left[\frac{1}{\sqrt{2}}\right]}\left[\frac{1}{\sqrt{2}}\right]$ 

10 20<br>
10 20<br>
11 5<br>
12 20<br>
12 20<br>
13 5<br>
13 5<br>
13 5<br>
13 5

Hauswährung 3

Ausgleichsbeleg

Profitcenter

Zeilenbreite

Listenbreite

Segment

Text

steuerkennzeichen Manner

 $\overline{10}$  20

 $12$  20

 $\frac{1}{13}$  5

 $\begin{array}{|c|c|c|}\n\hline\n14 & 2 \\
\hline\n\end{array}$ 

 $\boxed{15}$   $\boxed{10}$ 

 $16$  $|10\rangle$ 

 $\boxed{17}$  $|10\rangle$ 

 $18$  $50$ 

 $\boxed{\phantom{000}230}$ 

 $\begin{array}{|c|c|}\hline 230 \\ \hline \end{array}$ 

Г

 $\overline{\bullet}$ 

 $\overline{\phantom{a}}$ 

 $\boxed{\blacktriangleleft}$ 

 $\vert \overline{\mathbf{H}} \vert$ 

 $\ddot{\phantom{1}}$ 

Bestätigen Sie die Änderung des Layouts mit ENTER oder **Webenehmen**. Ihre Übersicht sollte nun ähnlich dem folgenden Bild sein.

![](_page_17_Picture_55.jpeg)

Prüfen Sie die Einträge Ihres Dokumentes. Klicken Sie dazu auf die Zeile mit Ihrer Rechnung und anschließend auf  $\mathscr{C}$ .

Kehren Sie durch mehrfaches Klicken auf **C** in das SAP Easy Access Menü zurück.

 $\Box$ 

### <span id="page-18-0"></span>Schritt 10: Anzeigen und Prüfen Saldo Verbindlichkeiten und einzelne Belegpositionen

![](_page_18_Picture_146.jpeg)

Wie Sie sehen können hat das Dokument den Status Offen, was bedeutet, dass der Kreditor noch nicht bezahlt wurde.

Kehren Sie durch mehrfaches Klicken auf **C** in das SAP Easy Access Menü zurück.

 $\Box$ 

![](_page_19_Picture_159.jpeg)

<span id="page-19-0"></span>Schritt 11: Buchen Zahlung an Vermieter

![](_page_19_Picture_160.jpeg)

### <span id="page-20-0"></span>Schritt 12: Anzeigen und Prüfen Hauptbuchsaldo und einzelne Belegpositionen

![](_page_20_Picture_105.jpeg)

### <span id="page-21-0"></span>Schritt 13: Anzeigen und Prüfen Saldo Verbindlichkeiten und einzelne Belegpositionen

![](_page_21_Picture_126.jpeg)

Kehren Sie durch mehrfaches Klicken auf ain das SAP Easy Access Menü zurück.

 $\Box$ 

![](_page_22_Picture_1.jpeg)

# <span id="page-22-0"></span>Schritt 14: Erstellen Bilanz/GuV

![](_page_22_Picture_118.jpeg)

 $\Box$ 

![](_page_23_Picture_42.jpeg)

Abhängig von vorher bearbeiteten Übungen und Fallstudien werden die Werte der Bilanz abweichen. Sie finden Ihr angelegtes Konto unter Assets  $\rightarrow$ Cash & Cash Equivalents.

Die angezeigten Werte weichen je nach Voraktivitäten im System ab.

Kehren Sie durch mehrfaches Klicken auf **C** in das SAP Easy Access Menü zurück.

## <span id="page-24-0"></span>FI-AP Herausforderung

**Lernziel** Ausführen eines Prozesses der Kreditorenbuchhaltung in Deutschland. **Zeit** 45 Min.

**Motivation** Nachdem Sie die Fallstudie *Kreditorenbuchhaltung* erfolgreich beendet haben, sollten Sie in der Lage sein, folgende leicht abweichende Aufgabe eigenständig zu lösen.

**Szenario** Das Modul FI des SAP-ERP-Systems wurde nun ohne Fehler getestet. Deshalb hat das Management entschieden, dieses Modul in den Produktivbetrieb zu überführen. Als ersten Auftrag sollen Sie für die Global Bike Germany GmbH eine Rechnung des Werkzeuglieferanten Burgmeister Zubehör OHG bezahlen. Dafür müssen Sie die Kostenart *Werkstoffkosten* anlegen. Bei der Erstellung achten Sie auf die Auswahl der Korrekten Kostenstelle für Beschaffungen. Anschließend begleichen Sie die Rechnung über 3.000 Euro von Burgmeister Zubehör OHG und sehen sich die Auswirkungen in der Bilanz an.

Im Buchungskreis Deutschland nutzen Sie als Nummer für das Bankkonto 10###6, für das Abstimmkonto 39###6, für das Aufwandskonto 75###6 und als Kostenart 75###6.

**Aufgabeninformation** Da diese Aufgabe an die Fallstudie *Finanzwesen* angelehnt ist, können Sie diese als Hilfestellung nutzen. Es wird jedoch empfohlen diese fortführende Aufgabe ohne Hilfe zu bewerkstelligen, um so Ihr erworbenes Wissen auf die Probe zu stellen. Achten Sie insbesondere auf den abweichenden Buchungskreis und darauf alle benötigten Sachkonten neu anzulegen.